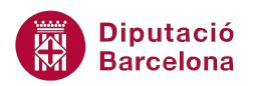

# **UNITAT TASQUES, NOTES I DIARI**

## **2 Les notes**

Quan es treballa sobre paper, les notes exerceixen de recordatoris dins la feina que es realitza. S'adjunten a un document, als marges dels impresos i s'escriuen a qualsevol lloc de l'escriptori per recordar una dada, una reunió o un esdeveniment.

Ms Outlook disposa d'una opció que permet crear notes.

Aquestes notes actuen com a petits adhesius que es poden posar dins el mateix programa i que es poden deixar visibles en tot moment a l'escriptori. D'aquesta manera, si el tema és important, es pot tenir accés a la informació de la nota només fent un cop d'ull a la pantalla de l'ordinador.

#### **En aquest apartat es treballaran els temes següents:**

- Crear una nota
- Eliminar una nota
- Modificar el contingut d'una nota
- Afegir categories a les notes
- **Personalitzar les categories de les notes**
- Notes a l'escriptori
- **Tipus de vistes**
- Cercar notes

#### **2.1 Crear una nota**

Per tal d'utilitzar correctament l'eina que ens permet gestionar les notes, cal conèixer el seu funcionament i el què cal fer per poder tenir en tot moment les notes en el lloc visible i amb la informació que ens interessa.

L'objectiu de crear una nota és disposar d'una informació visible en tot moment com a recordatori. A continuació, es detalla com crear una nota amb Ms Outlook.

Cal:

**1.** Accedir a l'apartat Notes ubicat a la subfinestra de navegació de Ms Outlook.

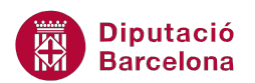

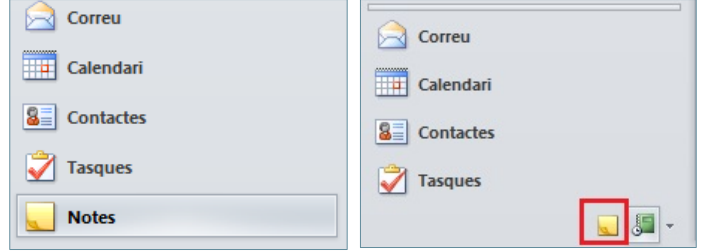

**2.** Fer clic a la icona Crea una nota situada dins la pestanya Inici.

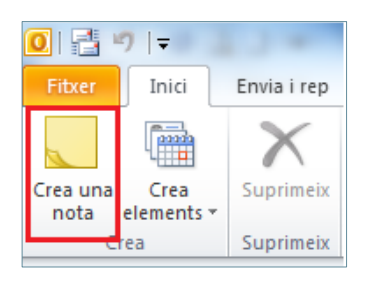

**3.** Automàticament, es visualitza en pantalla una nova finestra en forma de pos-it de color groc per a crear-hi la nota. Escriure en aquesta finestra groga el contingut de la nota que es desitgi recordar.

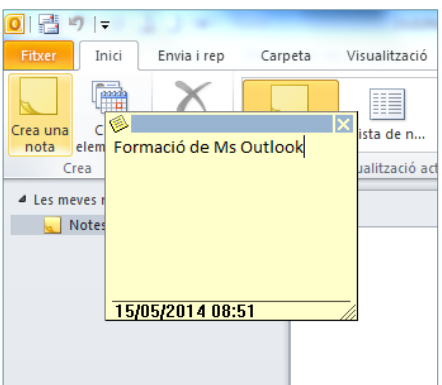

**4.** Fer clic sobre la icona en forma X (situada a la barra de superior de la nota) per tal de poder tancar la nota.

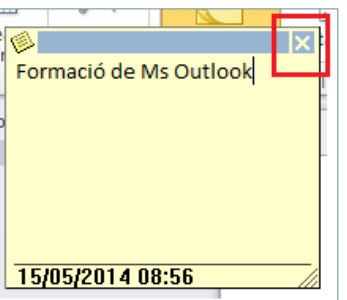

**5.** Comprovar que la nota queda minimitzada a la pantalla Notes.

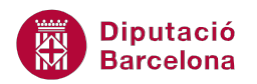

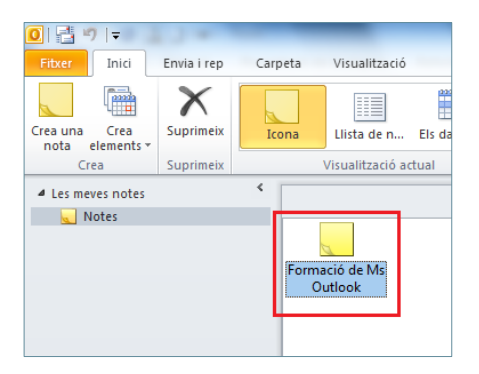

#### **2.2 Eliminar una nota**

Si una nota ja creada deixa de ser actual o simplement perd la seva utilitat, cal eliminar-la del conjunt de notes per a què no molesti en la comprensió dels missatges que es proposen de nou.

A continuació, es detalla com eliminar una nota ja existent.

Cal:

- **1.** Fer doble clic a sobre de la icona que representa la nota creada.
- **2.** Fer clic sobre la icona de la part superior esquerra de la nota perquè aparegui el menú desplegable.

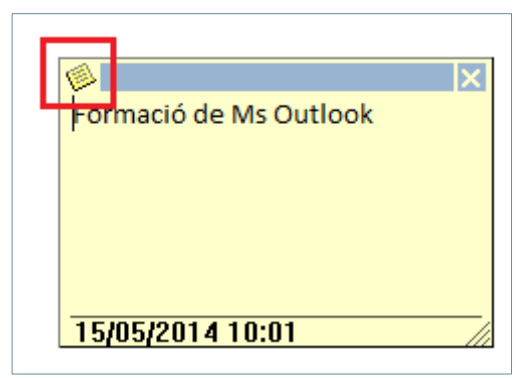

**3.** Triar l'opció Suprimeix.

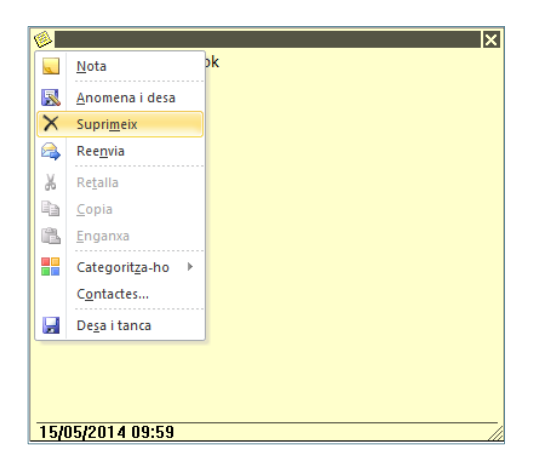

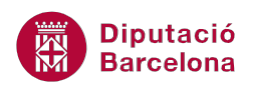

#### **4.** Observar que la nota desapareix de la llista de notes de la vista Notes.

Sense haver d'obrir una nota, també es pot eliminar de dues maneres més:

 Seleccionar la nota ubicada a la llista de notes i fer clic a la icona Suprimeix de la pestanya Inici.

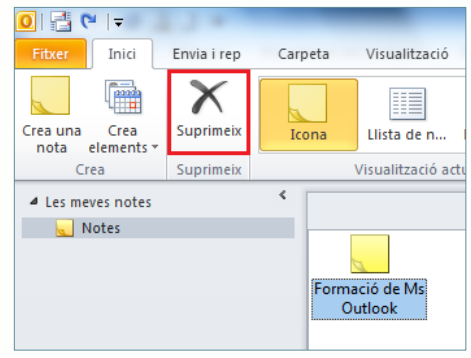

Fer clic amb el botó dret del ratolí sobre la nota a eliminar i triar l'opció Suprimeix.

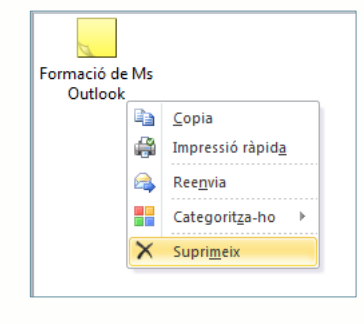

#### **2.3 Modificar el contingut d'una nota**

Si una nota ja està redactada però alguna dada es vol modificar o és errònia, es pot modificar editant-la. Seguidament, s'explica com fer-ho.

- **1.** Fer doble clic sobre la nota a modificar a la vista Notes.
- **2.** Canviar les dades necessàries dins el requadre de color groc.
- **3.** Tancar la nota fent clic a la icona X.

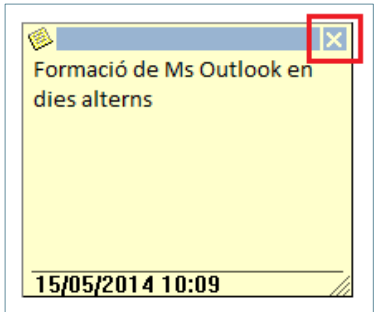

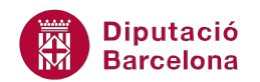

## **2.4 Afegir categories a les notes**

Per tal de poder organitzar millor les notes, es poden categoritzar per agrupar-les en colors segons un determinat concepte. Per poder fer això, Ms Outlook classifica les notes per categories o colors, de tal manera que cada nota es visualitzarà juntament amb les de la seva categoria i no al costat de la resta.

A continuació, es detalla com afegir categories a les notes per a classificar-les per colors segons una determinada temàtica.

Cal:

- **1.** Fer doble clic sobre la nota que es desitgi categoritzar.
- **2.** Fer clic sobre la icona que apareix a la part superior esquerra de la nota i, del menú contextual emergent, fer clic sobre l'opció Categoritza-ho.

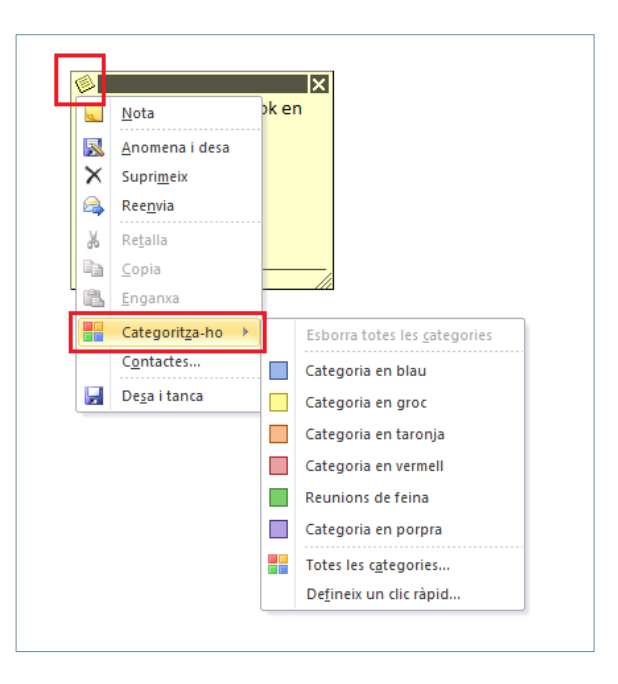

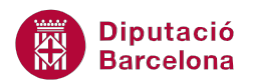

Sense haver d'obrir una nota, també es pot categoritzar de dues maneres més:

 Seleccionar la nota ubicada a la llista de notes i fer clic a la icona Categoritza-ho de la pestanya Inici.

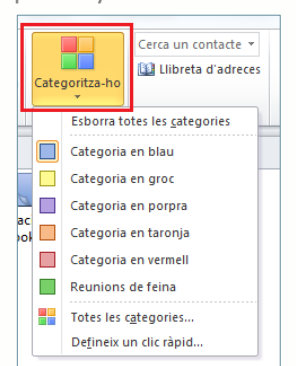

 Fer clic amb el botó dret del ratolí sobre la nota a classificar per colors i triar l'opció Categoritza-ho.

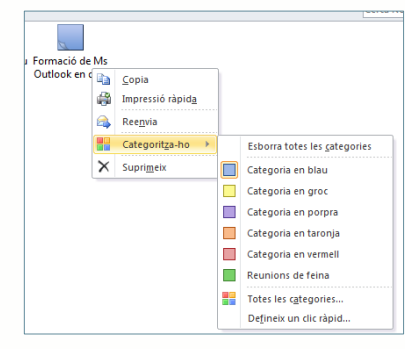

- **3.** De la nova finestra que es visualitza, marcar la categoria que interessi aplicar a la nota oberta segons la temàtica.
- **4.** Tot seguit, tanca la nota fent clic a la icona superior dreta X. Observar que la nota adopta el color segons la categoria indicada, d'aquesta manera els colors identifiquen les accions a realitzar segons la temàtica.

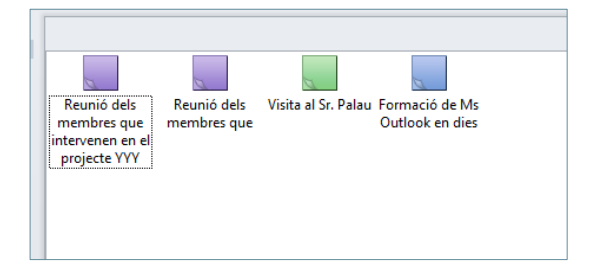

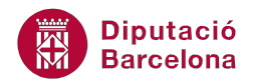

Altres opcions que presenta el menú Categoritza-ho són:

- Esborra totes les categories: elimina la categoria aplicada a la nota deixant el color per defecte de la mateixa.
- Totes les categories: permet crear noves categories i/o modificar les que ja existeixen.

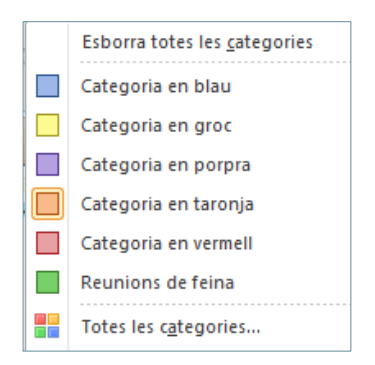

#### **2.5 Personalitzar les categories de les notes**

Si es treballa amb la classificació per colors de les notes segons el tipus de temàtica i, habitualment, la que més es fa servir és un únic color, el programa permet configurar les notes de tal manera que cada vegada que se'n generi una el sistema la categoritzi amb el color indicat, sense la necessitat d'haver d'accedir a la icona Categoritza-ho i aplicar el color adient.

Tot seguit es detalla com aplicar una determinada categoria, per defecte, quan es crea una nota.

Cal:

- **1.** Estant a l'apartat Notes de Ms Outlook, fer clic sobre la icona Categoritza-ho de la pestanya Inici.
- **2.** De les opcions que es mostren, triar Defineix un clic ràpid.

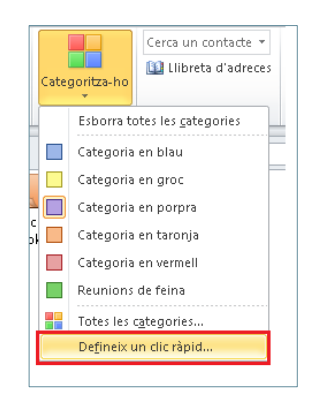

**3.** A la nova finestra s'haurà d'escollir el color que per defecte prendrà la nota només fent un clic a sobre seu.

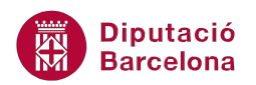

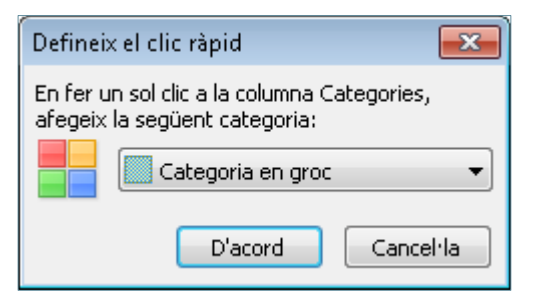

- **4.** Fer clic al botó D'acord.
- **5.** Per poder aplicar la nova configuració del color, accedir a la pestanya Visualització i fer clic a la icona Canvia la visualització.
- **6.** De les opcions que es mostren, seleccionar Llista de notes.

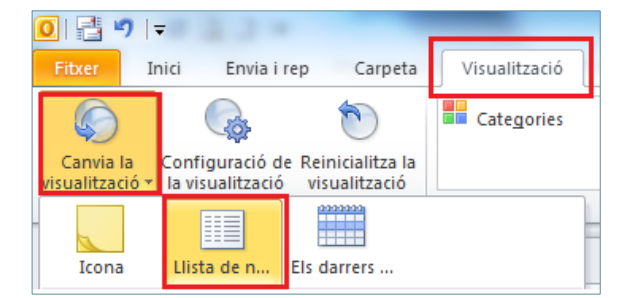

**7.** Observar que ara la visualització de les notes ha canviat, mostrant-les en forma de llistat.

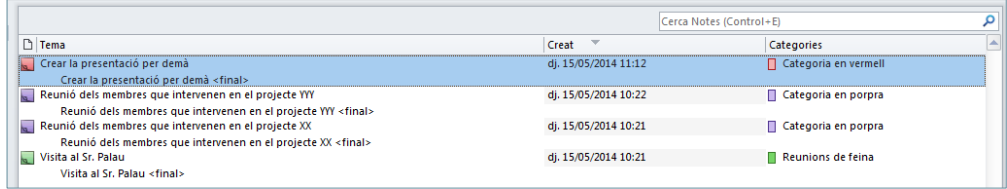

- **8.** Per veure els efectes de l'opció Defineix el clic ràpid indicats anteriorment, generar una nova nota fent clic a la icona Crea una nota, ubicada a la pestanya Inici.
- **9.** Escriure el text i tancar la nota.
- **10.** Per aplicar el color de la categoria indicada a l'opció Defineix el clic ràpid, fer clic al camp Categories corresponent a la nota creada.

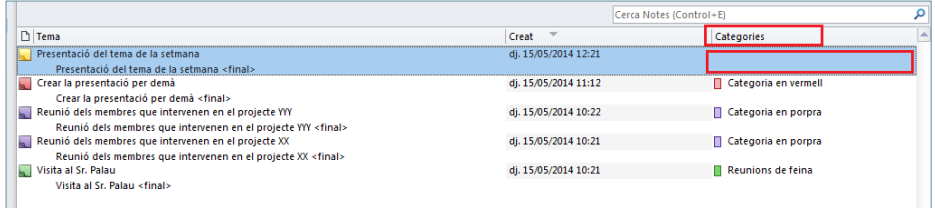

**11.** Observar que s'aplica la categoria indicada a l'opció Defineix el clic ràpid.

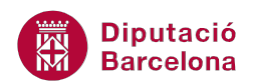

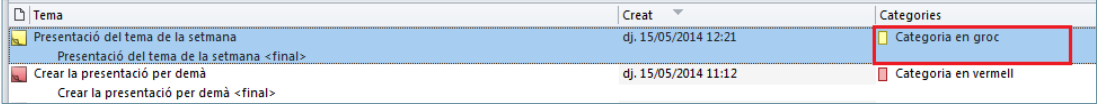

En accedir a la vista Llista de notes, els camps que es visualitzen en el llistat són modificables. En aquest sentit, si no hi figura el camp Categories caldrà cercar-lo i situar-lo per tal de poder aplicar l'opció indicada Defineix el clic ràpid.

Tot seguit, es detalla com afegir un camp a les capçaleres de columna de la vista Llista de notes.

Cal:

**1.** Estant a la vista Llista de notes, fer clic amb el botó dret del ratolí sobre la capçalera de les columnes.

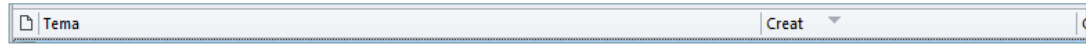

**2.** De les opcions que es mostren, fer clic a Configuració de la visualització.

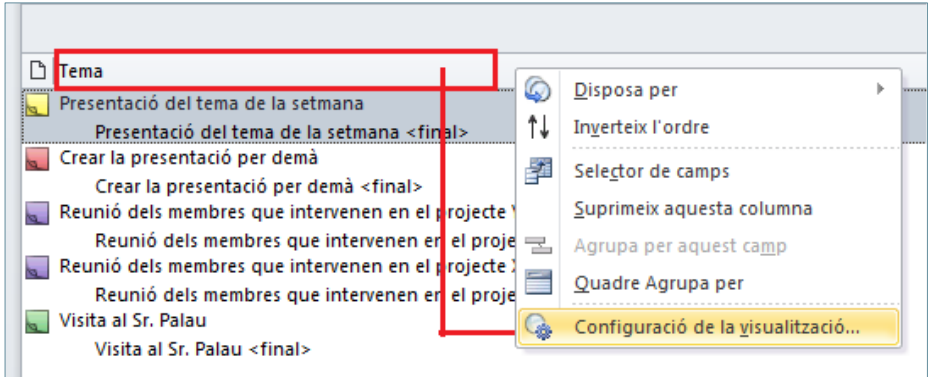

**3.** Per a poder personalitzar la visualització dels camps, accedir a Columnes.

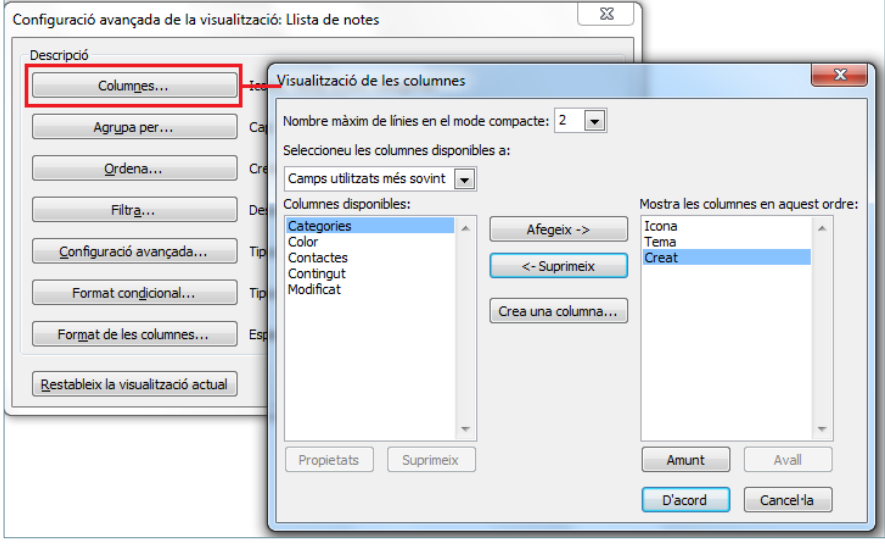

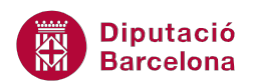

**4.** En la nova finestra que es mostra (anomenada Visualització de les columnes), seleccionar el camp que es vulgui mostrar (de la columna de l'esquerra, anomenada Columnes disponibles), en aquest cas Categories.

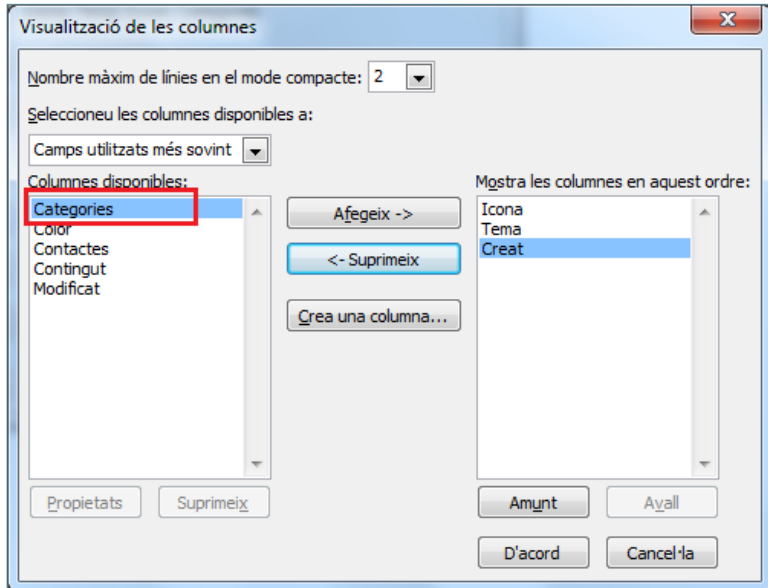

**5.** Fer clic al botó central Afegeix i observar com es visualitza el camp indicat a la columna de la dreta (anomenada Mostra les columnes en aquest ordre).

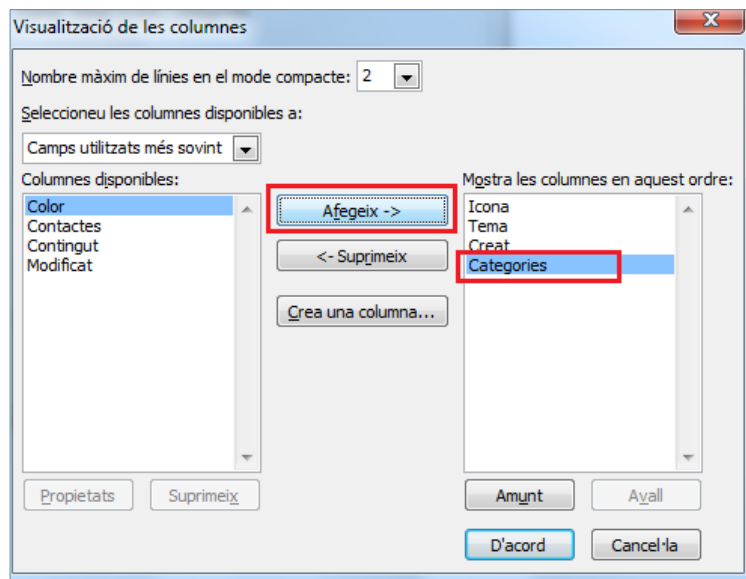

**6.** Si es vol modificar l'ordre de visualització dels camps, només cal seleccionar-lo (dins la columna de la dreta) i fer clic a les icones Amunt o Avall, segons es vulgui pujar o baixar, respectivament.

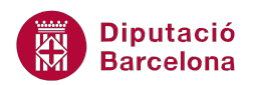

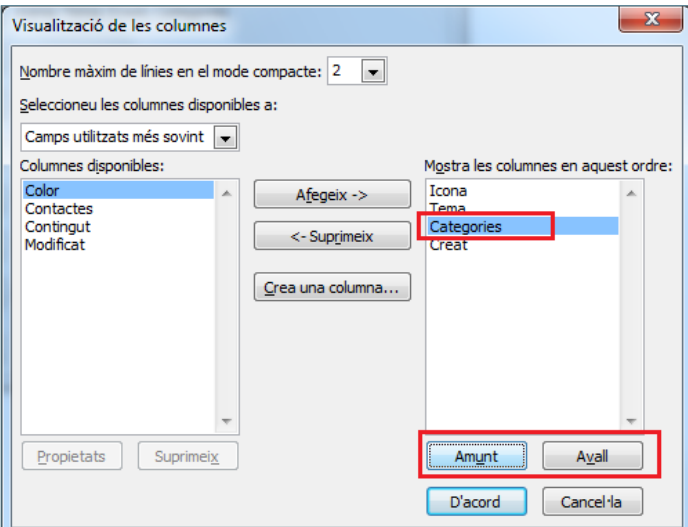

- **7.** Una vegada estiguin afegits i ordenats els camps adients, només caldrà validar fent clic a D'acord.
- **8.** Tornar a fer clic a D'acord i observar els canvis en les capçaleres dels camps.

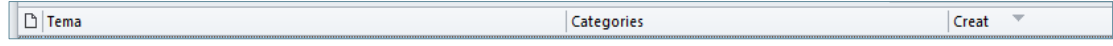

#### **2.6 Notes a l'escriptori**

A l'escriptori, les notes es poden visualitzar de diferents maneres:

- Icona amb el text abreujat
- La nota maximitzada o oberta.

Aquestes visualitzacions es poden mantenir fora del mateix programa de manera que, si el que es vol és seguir treballant amb l'ordinador, es pot tenir accés a les notes encara que s'estigui fora de Ms Outlook, és a dir, es poden visualitzar des de l'escriptori.

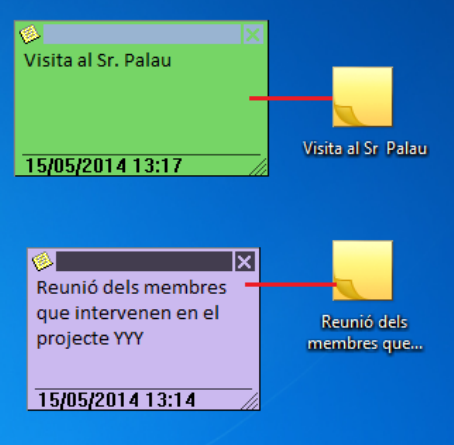

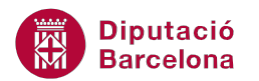

Seguidament, s'indica com disposar les notes a l'escriptori.

Cal:

- **1.** Accedir a l'apartat Notes de Ms Outlook.
- **2.** Fer clic a la nota que es vulgui visualitzar a l'escriptori i, sense deixar-la anar, arrossegar-la fins l'escriptori de l'ordinador.

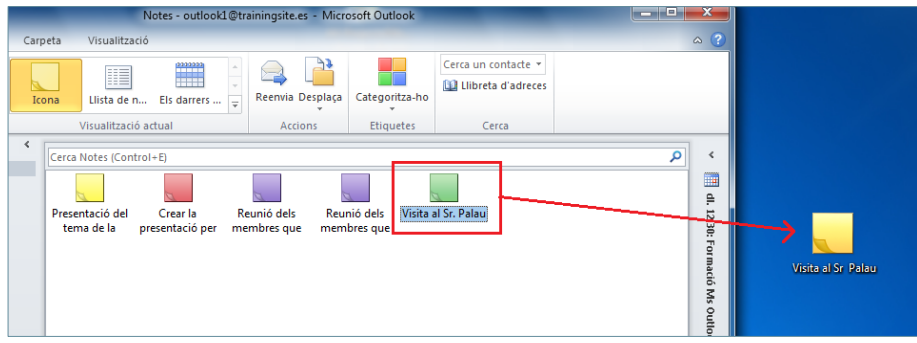

**3.** Observar que, per molt que es tanqui el programa, la nota continua a l'escriptori i es pot obrir i eliminar tal com s'ha vist anteriorment. Per obrir-la només caldrà fer-hi un doble clic en ella.

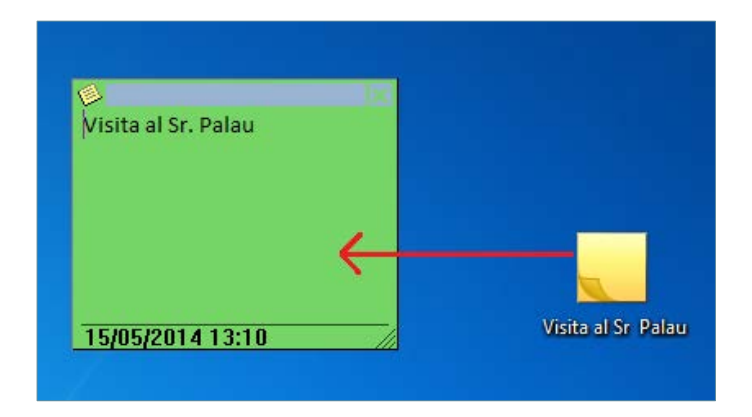

Per eliminar una nota de l'escriptori, només cal fer-hi clic i prémer la tecla Suprimir del teclat. La nota s'elimina de l'escriptori però no de la llista de notes de Ms Outlook.

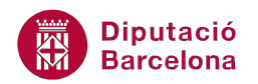

#### **2.7 Tipus de vistes**

Ms Outlook permet visualitzar les notes de diferents maneres i, segons la modalitat triada, encara es poden fer més disposicions dels elements.

Des de la pestanya Visualització, en accedir a la icona Canvia la visualització, les modalitats poden ser:

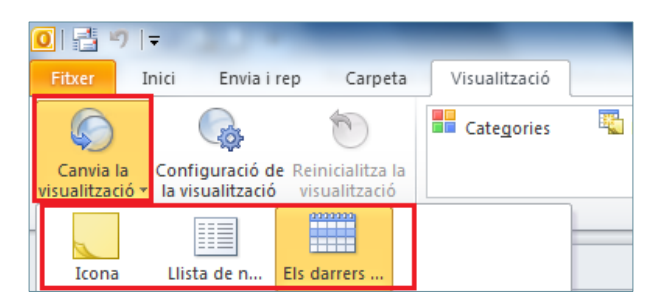

Icona: mostra les notes en format d'una icona més un text descriptiu.

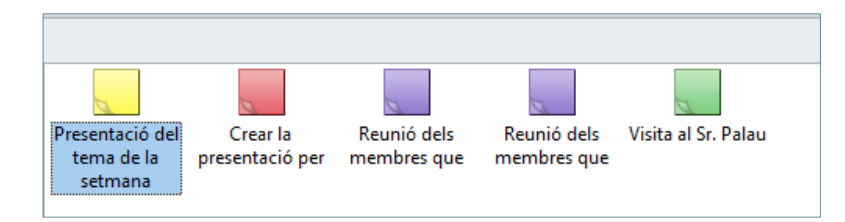

 Llista de notes: visualitza les notes mostrant el detall de la informació i amb les capçaleres de camps.

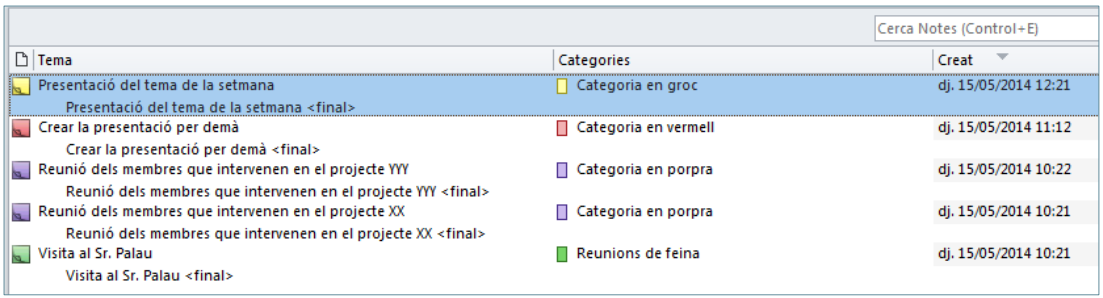

Els darrers 7 dies: visualitza només les notes dels darrers set dies.

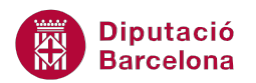

Estant en la visualització de tipus Icona, les notes es poden visualitzar segons diferents tipus de disposició:

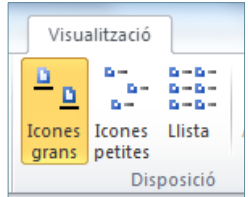

Icones grans: visualitza les icones de les notes en format gran.

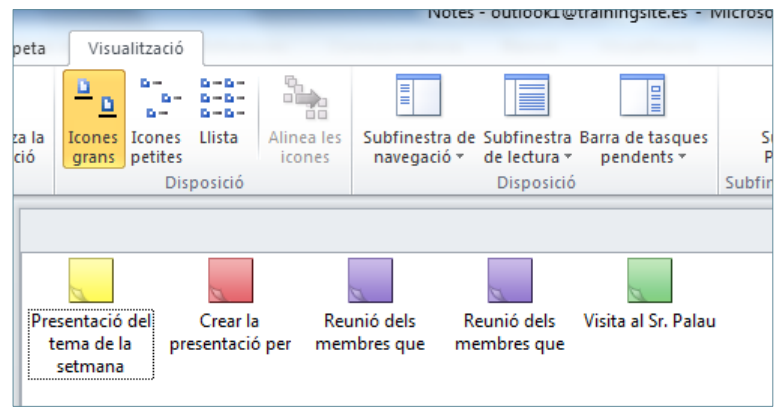

 Icones petites: mostra les notes com a icones petites però amb l'avantatge que es pot visualitzar tot el text de la nota.

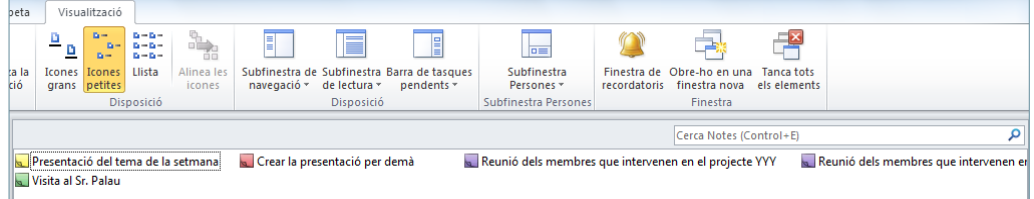

**Llista: mostra les notes com a llista.** 

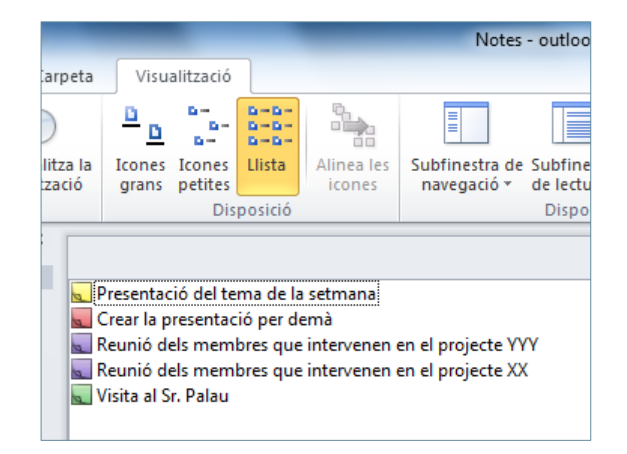

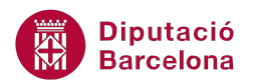

Estant en la visualització de tipus Llista de notes o bé Els darrers 7 dies, les notes es poden visualitzar segons diferents tipus de disposició:

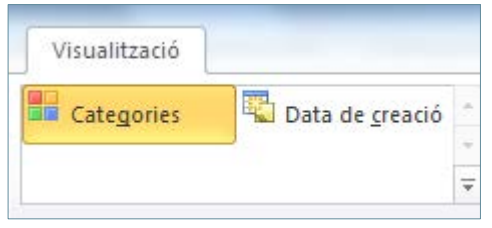

Categories: agrupa les notes per categories dins la llista de notes.

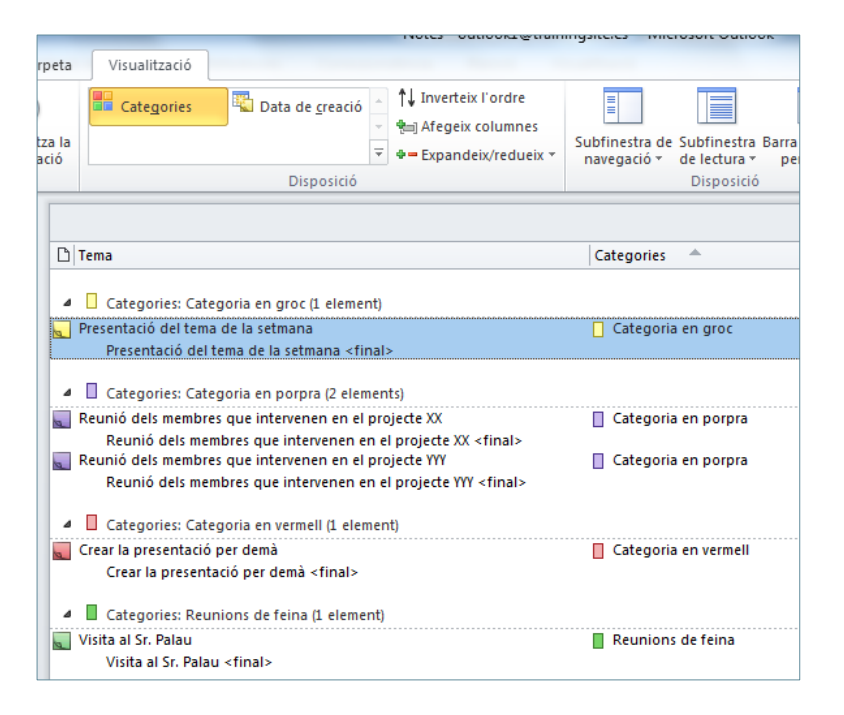

Data de creació: ordena les notes per data de creació.

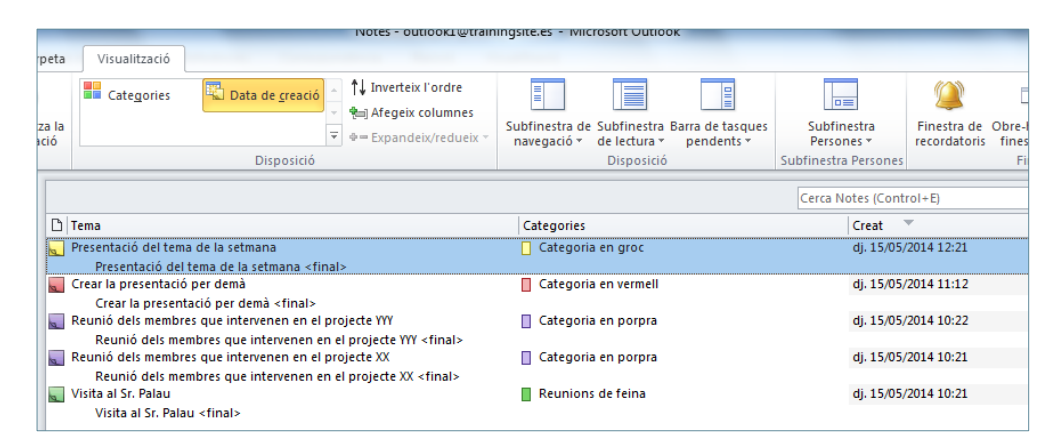

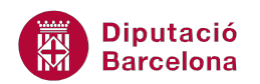

### **2.8 Cercar notes**

Com s'ha vist en apartats anteriors es poden agrupar o classificar les notes segons diferents motius. Però també pot ser molt útil poder localitzar-ne una de concreta a partir del text que hi conté, la data de creació, ...

Tot seguit, s'explica com cercar una nota per una paraula clau.

Cal:

- **1.** Accedir a l'apartat Notes del programa.
- **2.** A la part superior de les notes hi ha un camp que diu Cerca notes (Control + E). Fer-hi un clic i teclejar la paraula o frase que permetrà localitzar una nota.

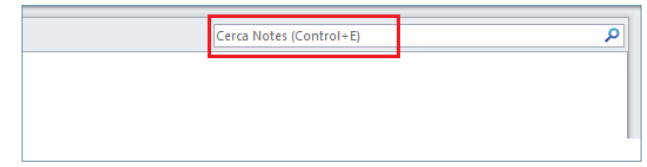

**3.** Observar que, a mesura que es va escrivint, el sistema inicia la cerca en el llistat de notes. Aquelles notes que contenen la paraula indicada es mostraran a la part central de la pantalla, dins el llistat de notes.

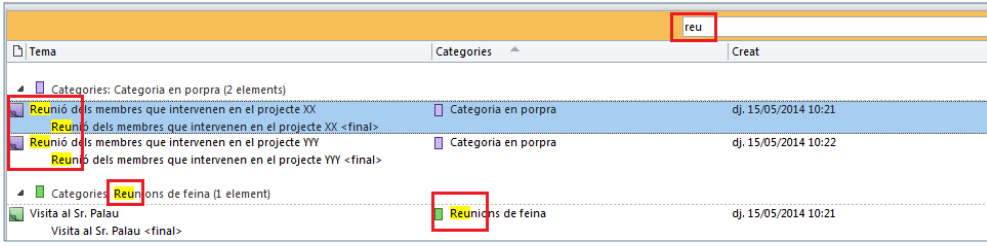

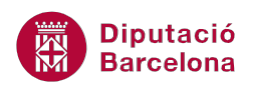

Quan es visualitza la pestanya addicional Eines de cerca i en color taronja, vol dir que no es mostren totes les notes sinó que s'està aplicant un filtre. ╇  $\overline{Z}$  $28$  $\mathbf{x}$ Categoritzat Modificat Més Cerques Eines de Tanca de l'Outloo Restringer reu Categories Categories: Categoria en porpra (2 ele **Reunió dels membres que intervenen en el projecte XX<br>Reunió dels membres que intervenen en el projecte XX «final»<br>Reunió dels membres que intervenen en el projecte XX «final»<br>Reunió dels membres que intervenen en el proje** Categoria en porpra di. 15/05/2014 10:21 dj. 15/05/2014 10:22 Categoria en porpra anio dels membres que intervenen en el projecte TTP<br>Reunió dels membres que intervenen en el projecte YYY <final> Categories: Reunions de feina (1 element) Visita al Sr. Palau<br>Visita al Sr. Palau <final> Reunions de feina di. 15/05/2014 10:21 Per tal de descartar el filtre aplicat, n'hi ha prou en prémer la tecla Esc. del teclat o bé fer clic sobre la icona en forma de X de la franja de color taronja, ubicada sobre les capçaleres de camps.

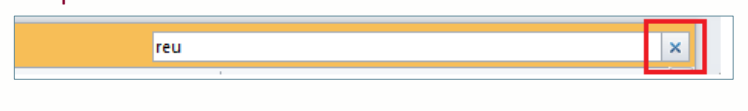

Tot seguit es detalla com fer una cerca més precisa de les notes, és a dir, establint criteris de cerca a diferents camps de les notes.

Cal:

**1.** Estant a l'apartat Notes, fer clic al quadre Cerca Notes. Observar que es mostra en pantalla la pestanya addicional Eines de cerca.

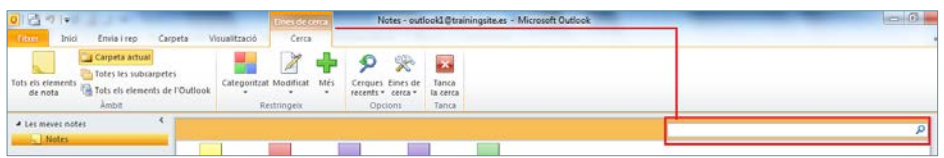

**2.** Fer clic a la icona Eines de cerca, ubicada dins la pestanya addicional Eines de cerca.

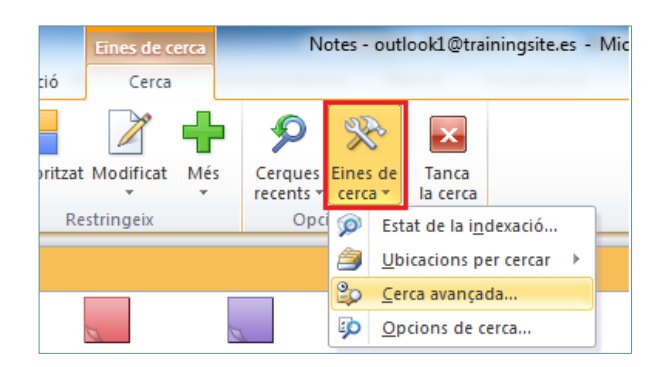

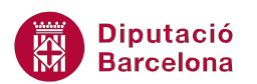

- **3.** Triar l'opció Cerca avançada.
- **4.** Automàticament es mostra la finestra Cerca avançada, la qual permetrà fixar paràmetres de restricció per tal de realitzar una cerca més acurada.
- **5.** Activar la pestanya Avançades i, mitjançant el botó Camp triar l'opció Tots els camps de notes.

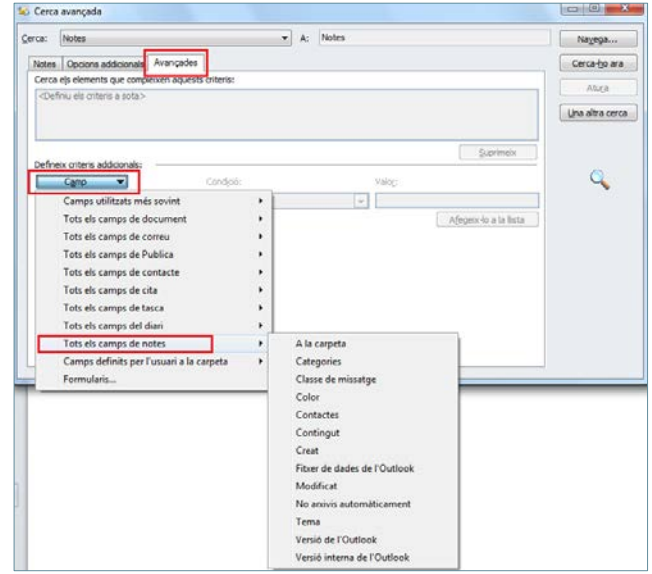

- **6.** Afegir el camp de restricció fent clic en ell.
- **7.** Establir les condicions de cerca al quadre Valor, segons el camp triat.

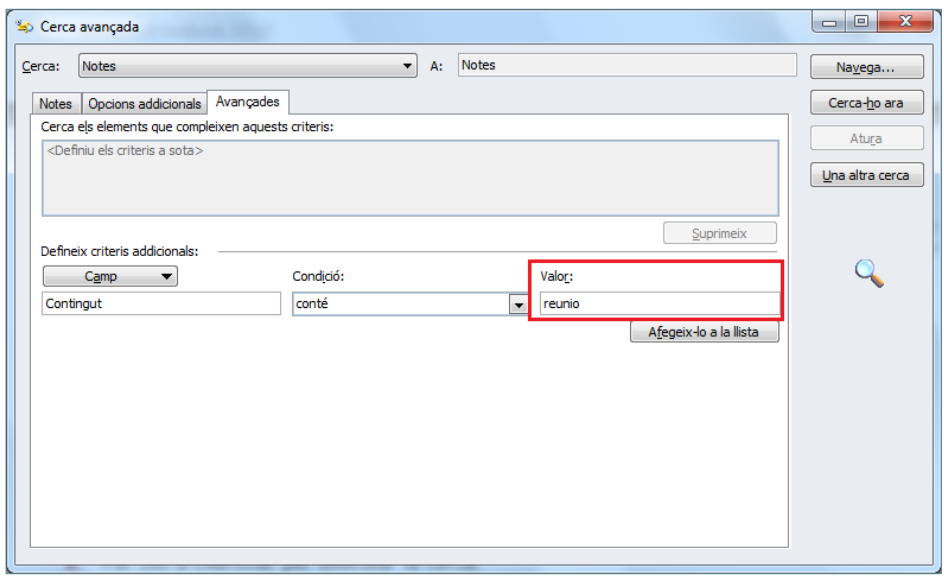

**8.** Fer clic al botó Afegeix-lo a la llista per tal que el criteri es situï a la part superior de la finestra i es pugui aplicar un altre criteri de cerca, si es creu convenient.

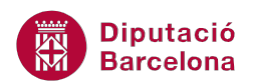

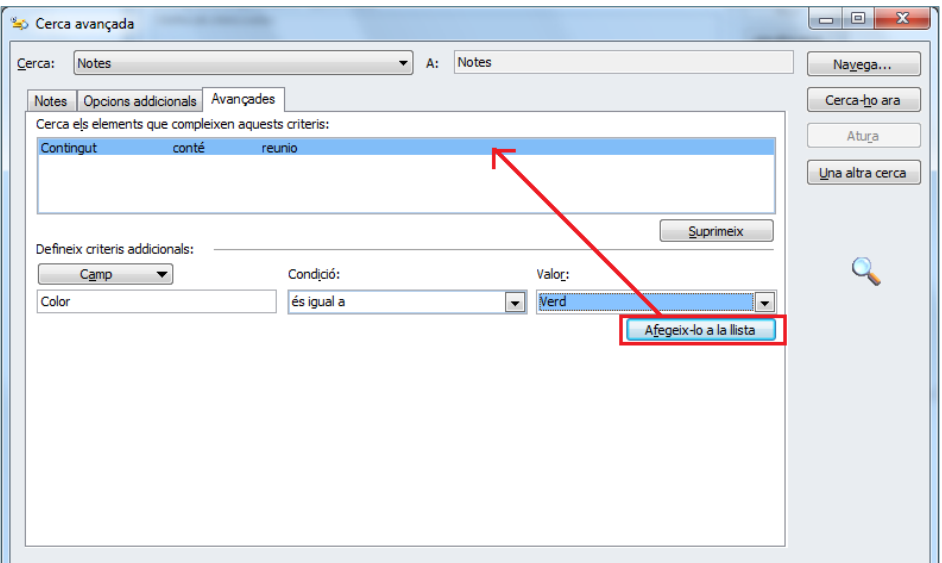

- **9.** Per acabar i aplicar els filtres creats, fer clic al botó Cerca-ho ara.
- **10.** Fer clic a Sí per tal d'executar la cerca.

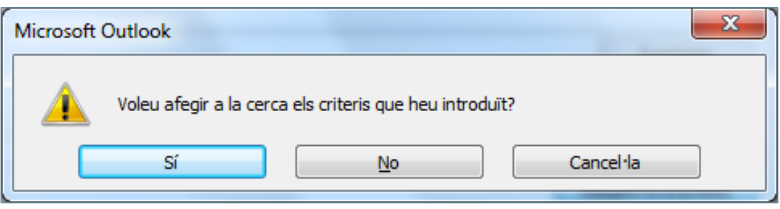

**11.** Observar com, a la finestra inferior es visualitzen aquelles notes que compleixen els requisits indicats.

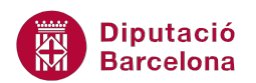

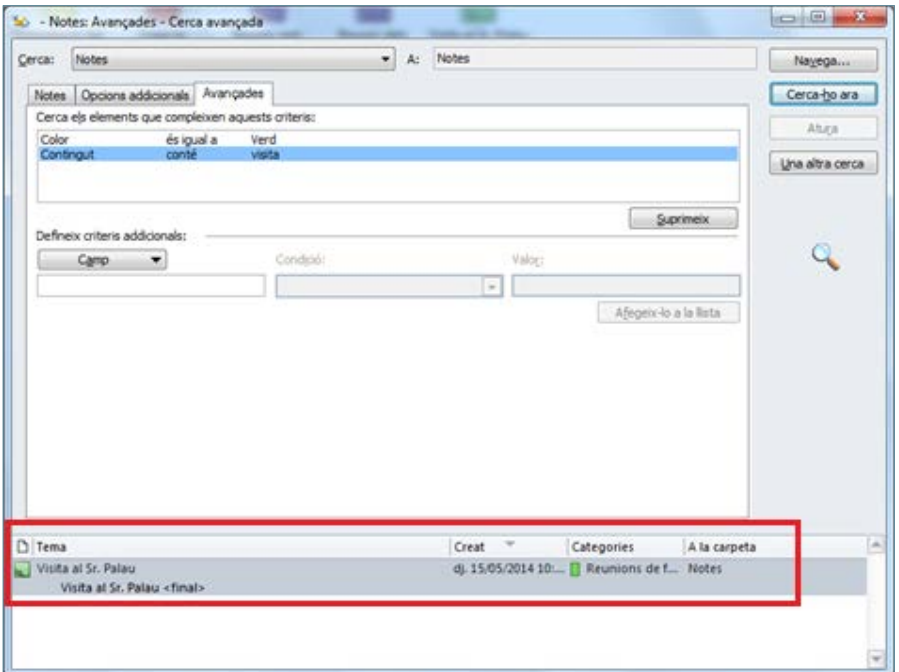

**12.** Un cop s'ha finalitzar la cerca avançada, tancar la finestra.